## **Learning.com**

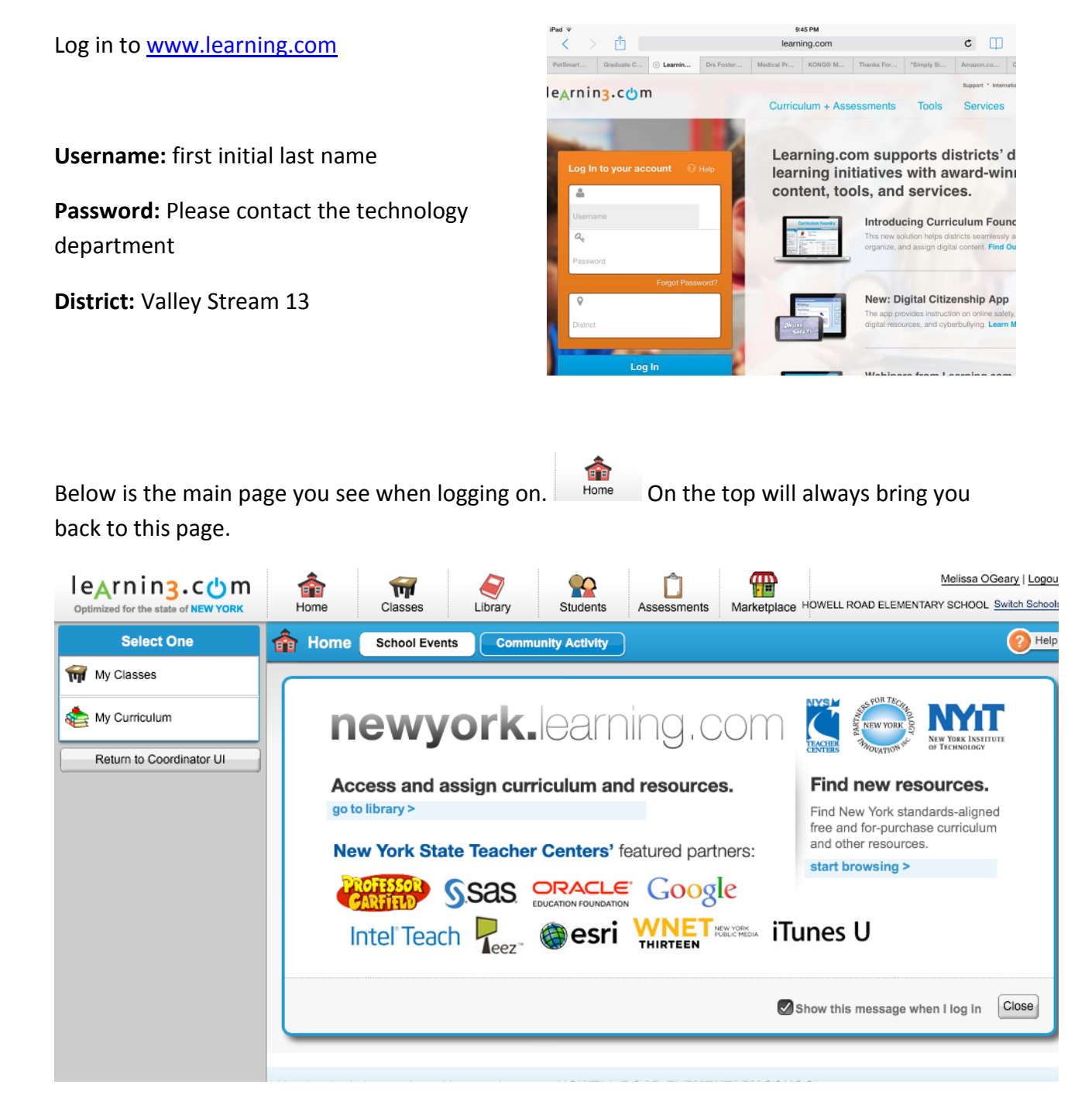

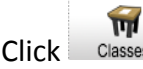

 $Click$   $\Box$   $\Box$   $\Box$   $\Box$  to see your students, your assignments and the student's scores.

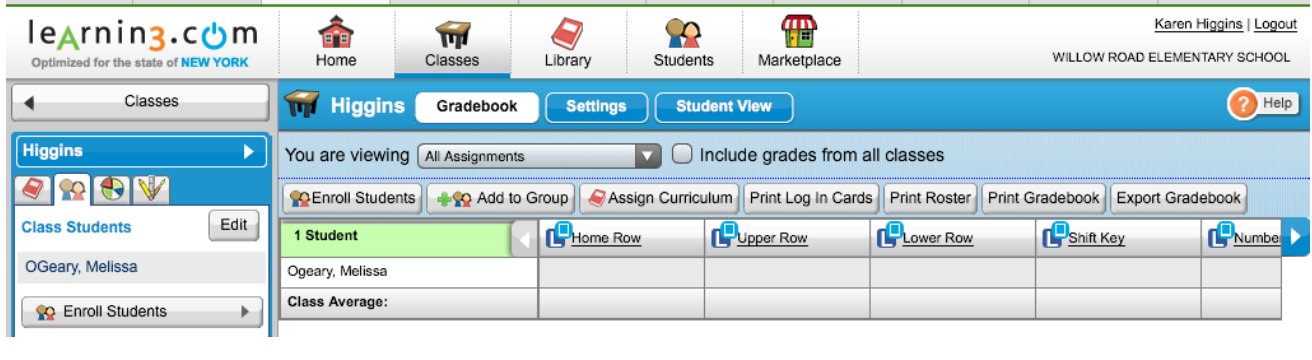

Select  $H_{\text{Linear}}$  to see the curriculum

The main sections are:

- a. EasyTech Online Safety it is a "comprehensive online safety curriculum for K-12 that is based on research. It exceeds Internet safety education requirements for E-Rate, and enables district reporting. Elementary curriculum and parent materials are in both English and Spanish."
- b. EasyTech or Easy Tech Integrator is the "complete solution for student digital literacy, integrating 21st century skills in core instruction, and preparation for success on next-generation assessments like PARCC! The entire EasyTech library is available based on topic or grade level below, with specialized groupings of content for PARCC, Online Safety, and Keyboarding."
- c. EasyTech Keyboarding is "the fun, prescriptive solution for touch typing instruction".

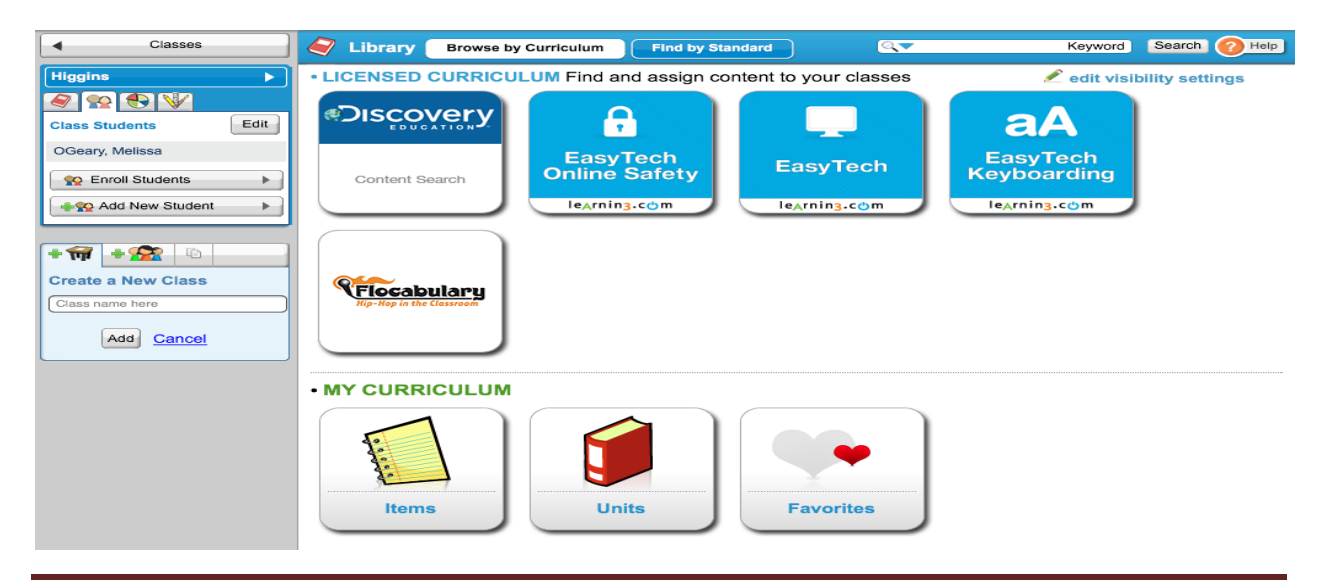

## **To Add Students to your Roster:**

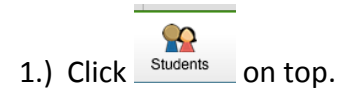

2.) You can Search by Students' Name or Scroll through all of a grade level. After you find

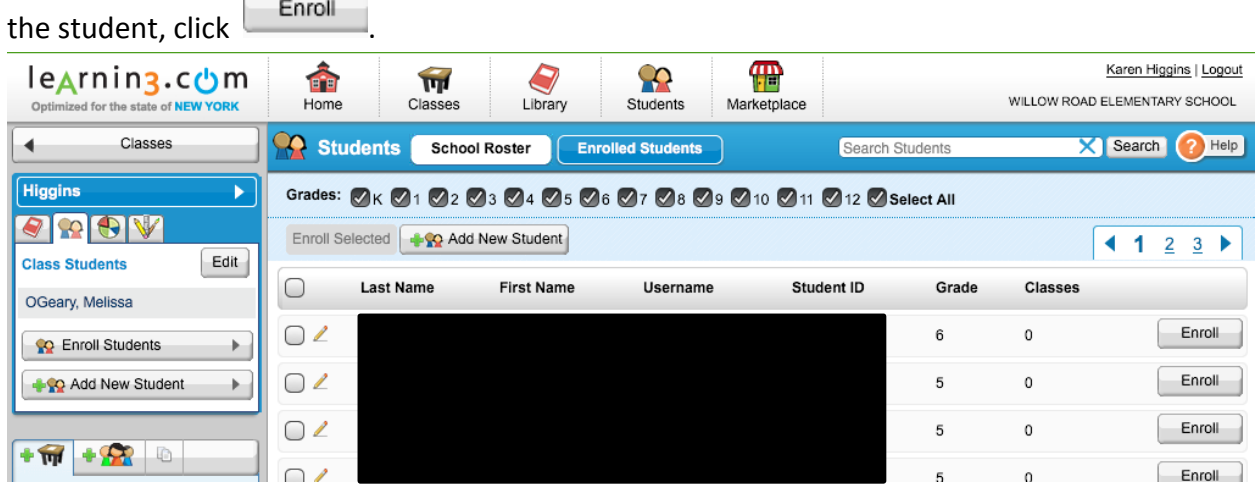

3.) If the student is not listed, click  $\left[\begin{array}{cc} \bullet \bullet \bullet \bullet \bullet \bullet \bullet \bullet \bullet \bullet \bullet \bullet \bullet \end{array} \right]$ . Fill in all fields on the form.

shown in Step 2

Username is student's first initial last name

 $\overline{a}$ 

4.) Click **Save** and then you can enroll students as

Password is student's birthday mmdd

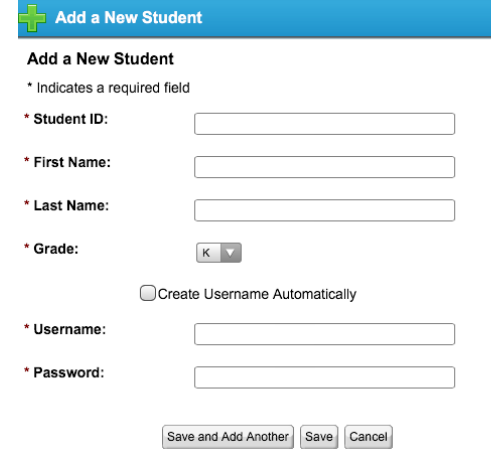

## **To Add Curriculum:**

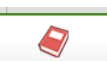

- 1.) Select Lubrary to see the curriculum. Choose **EasyTech Online Safety**, **EasyTech Integrator** or **EasyTech Keyboarding**.
- 2.) **View** the curriculum you would like to assign.

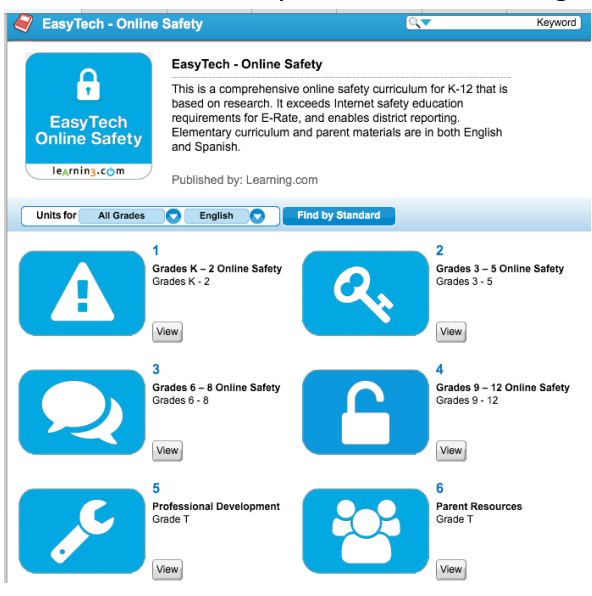

- 3.) Prior to assigning the lesson, you can view the lesson, see the suggested grade level and
	- the approximate duration of time it should take students to complete.

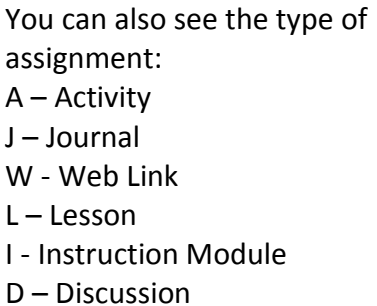

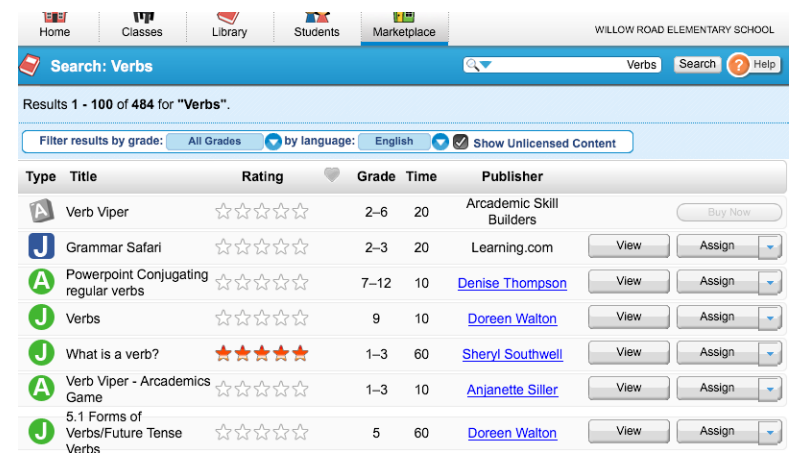

4.) Once assigned, you will see the assignment under the  $\Box$  Classes section.

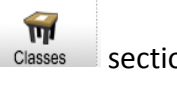